## **Survey 8**

## Student Demographic

Focus will report grade levels 01-12, students who will participate in the Progress Monitoring and Reporting Network (PMRN) this school year, and all kindergarten students enrolled in the district in reporting period 8.

The process has three parts:

- 1. Identify the student
- 2. Set the section flag
- 3. Confirm student schedules
- **1.** Identify the Student

**a.** At the student schedule level, select the **PMRN** check box for all students who should be sent in survey 8. This field can be mass assigned. Students > Student Info > Demographic > General Demographics tab > PMRN check box.

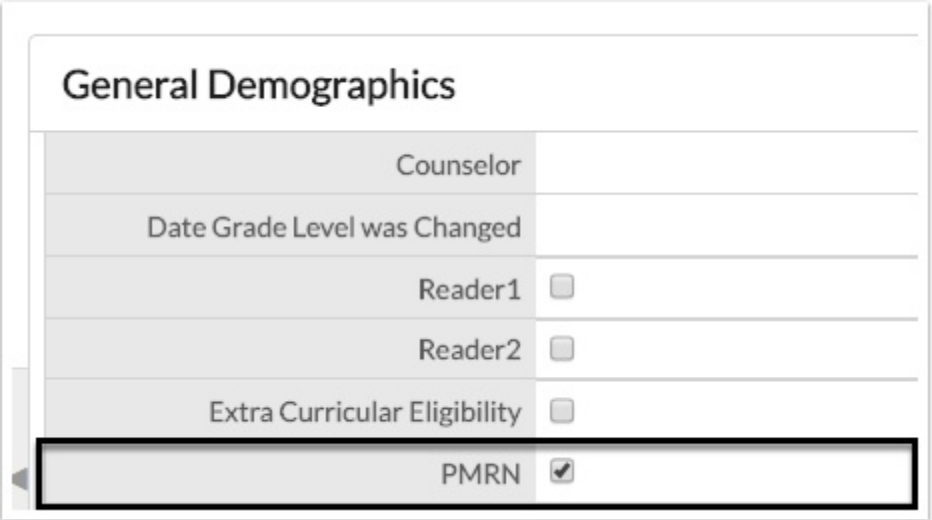

- **b.** To mass assign this field, complete the following steps:
	- **i.** From the **Students** menu, select **Mass Assign Student Info**.

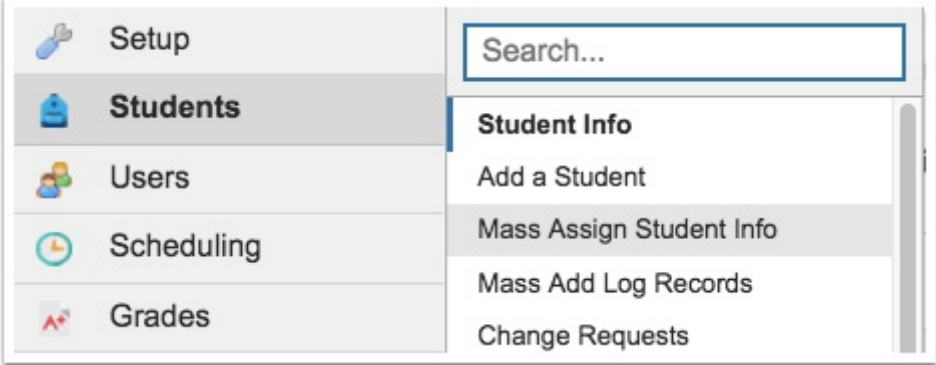

**ii.** Click the **More Search Options** link to select the subset of students, then click **Search**.

**iii.** Near the bottom of the General Demographics tab fields, locate the **PMRN** radio button and select Yes.

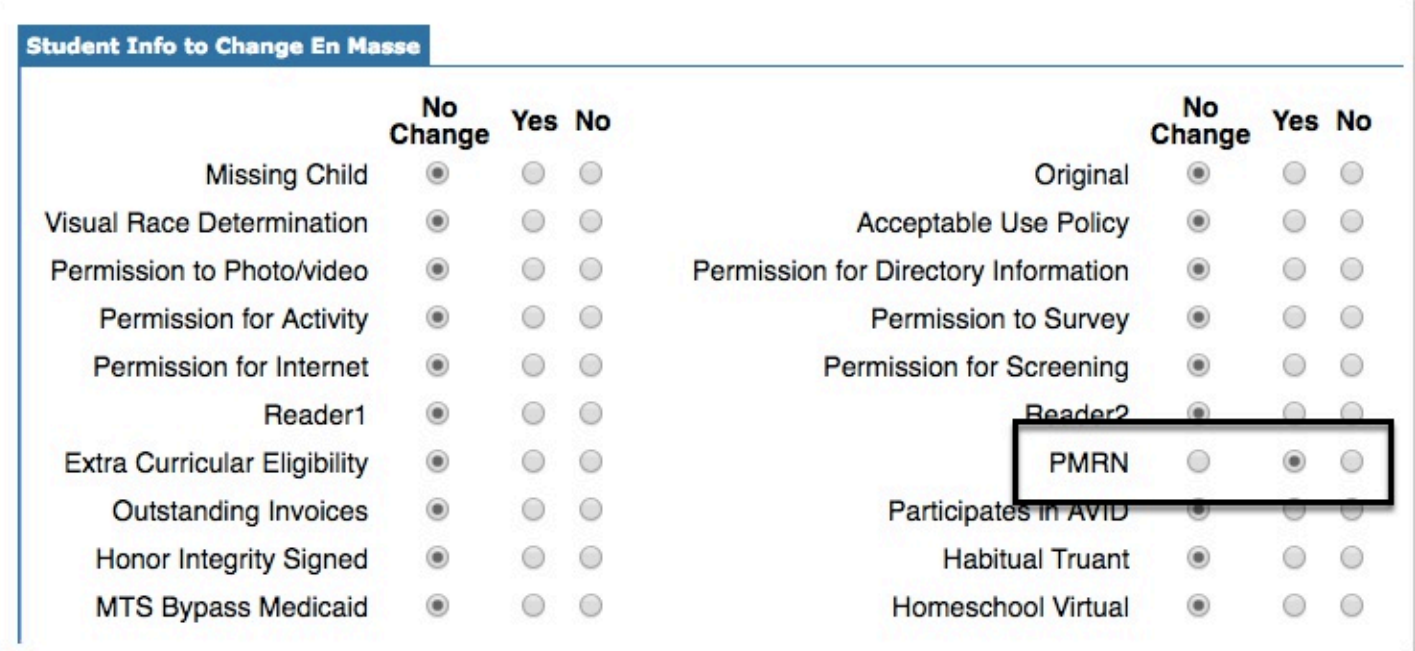

**iv.** Select the check box next to the correct student names, then click **Save** to update the student records. This sets which students should be pulled in survey 8.

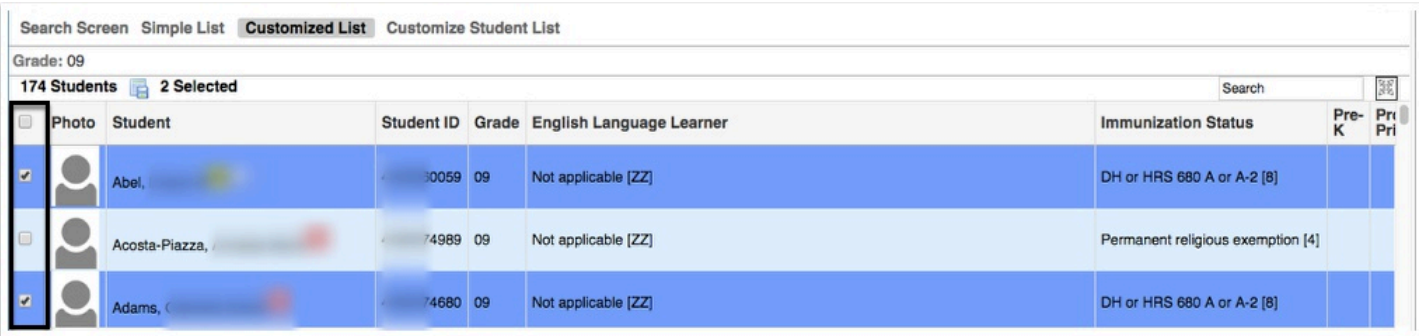

## **2.** Set the Section Flag

**a.** At the section level, Focus provides a flag to designate that the section contains the teacher responsible for reading. Flag all appropriate sections (Scheduling > Courses & Sections > Florida tab > PMRN check box).

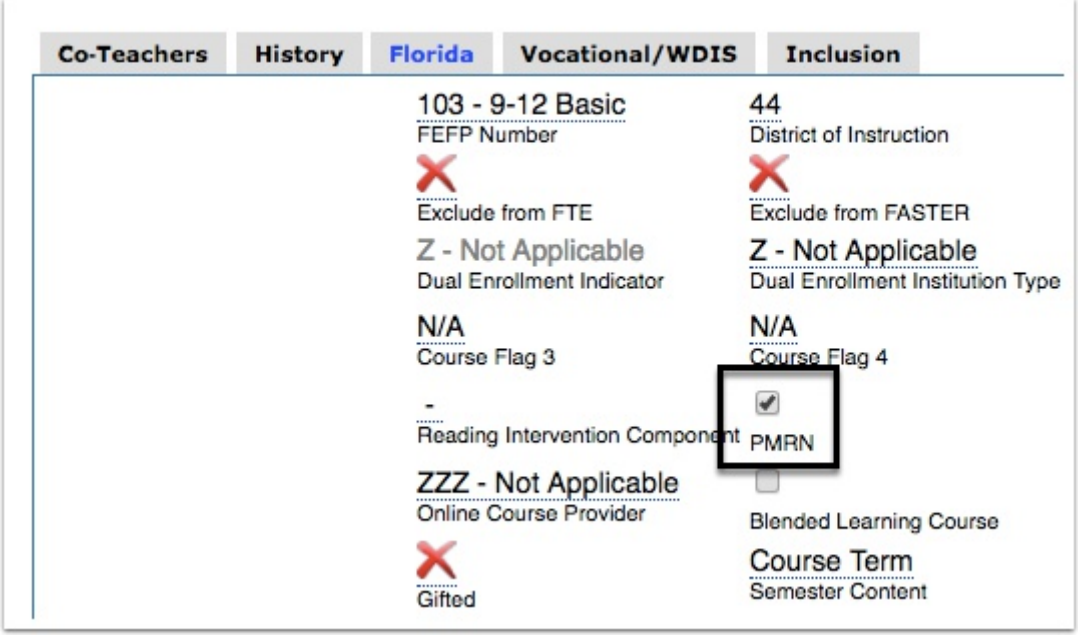

- **b.** To verify the correct sections are flagged, complete the following steps:
	- **i.** From the **Scheduling** menu, select **Master Schedule Report**.

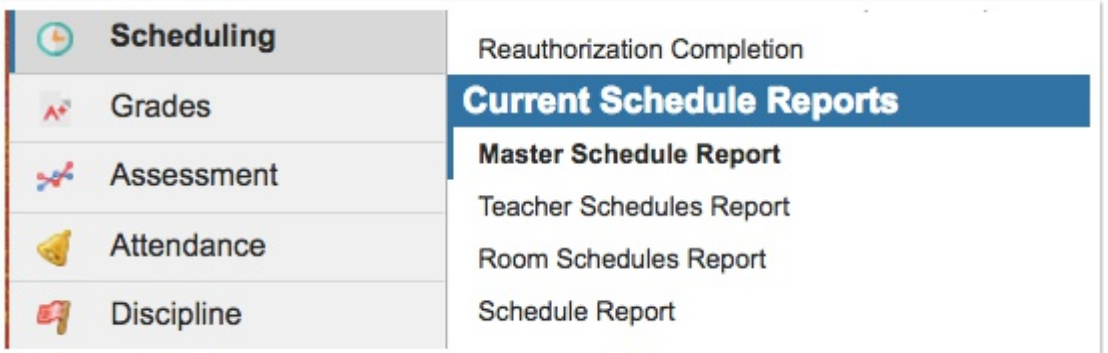

**ii.** Click the **PMRN** header to sort the data.

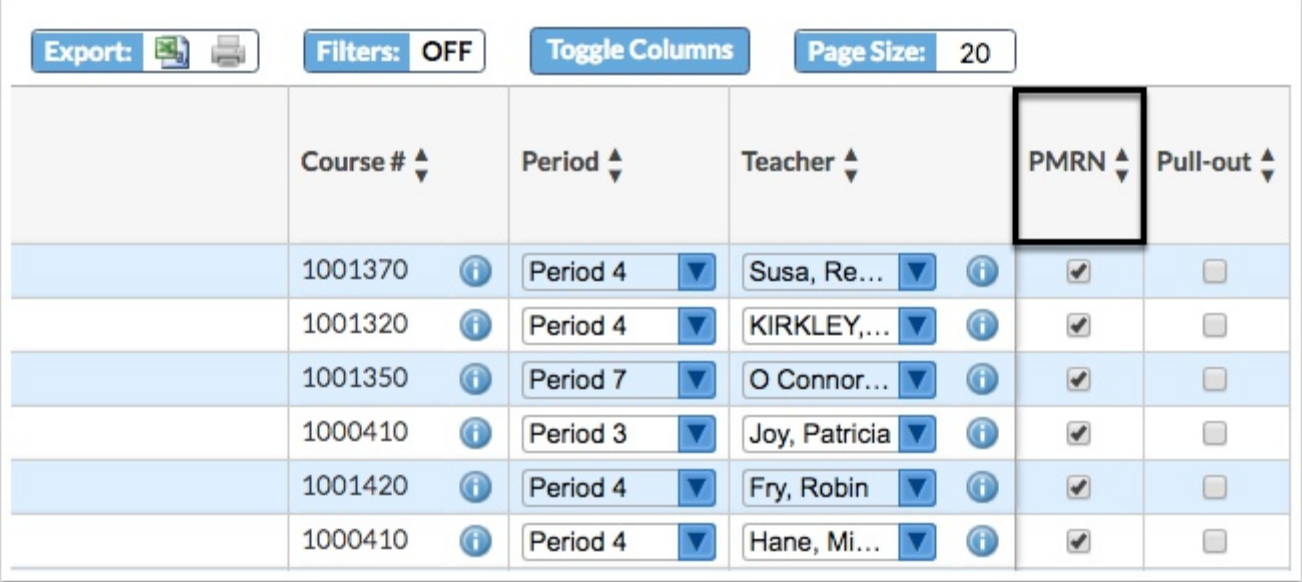

**iii.** Verify the appropriate reading and English sections have been selected.

**iv.** Update the necessary records. Changes are automatically saved and applied.

**3.** Confirm Student Schedules

**a.** At the student schedule level, a student class can be flagged as the responsible reading class. This can be used for students receiving CAR-PD or for overriding what was assigned at the section level. If a student has reading and English, one of the flags can be removed. (Scheduling > Student Schedule > select the Show Florida Fields check box > PMRN column).

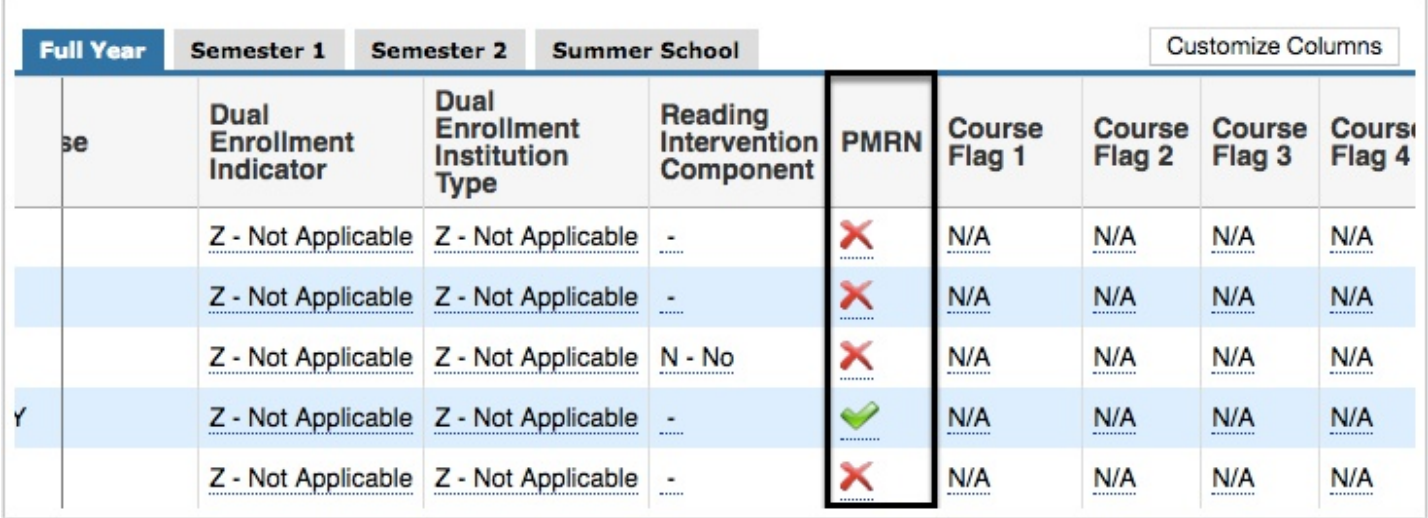

**b.** To override a PMRN section for a specific student, complete the following steps:

**i.** From the **Scheduling** menu, select **Student Schedule**.

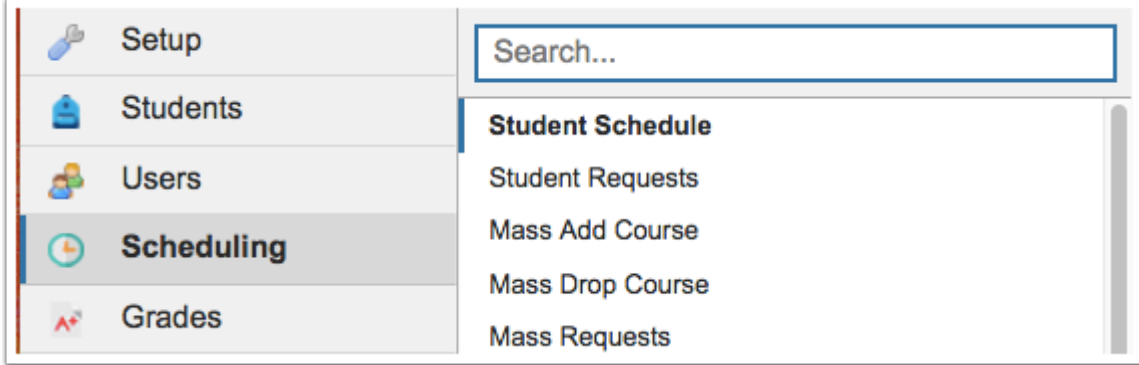

- **ii.** Conduct a search for the student.
- **iii.** Select the **Show Florida Fields** check box on the student's schedule.

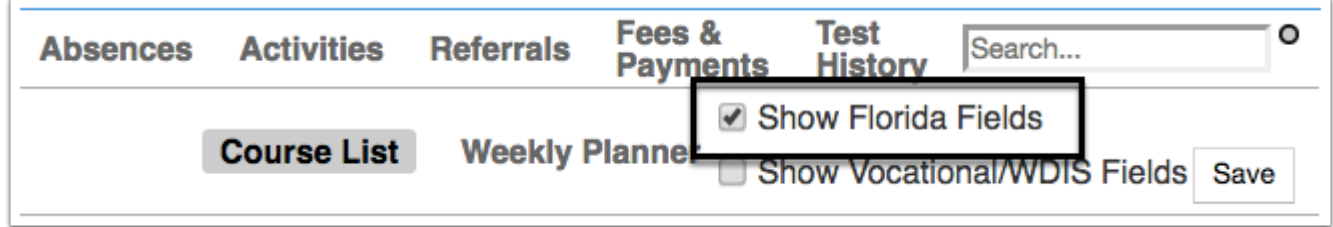

**iv.** Locate the section for which the teacher is responsible; to submit to PMRN, select the check box for **PMRN**. If another section is selected, cleat the selection. If two sections for a student are flagged, Focus will select the first section.

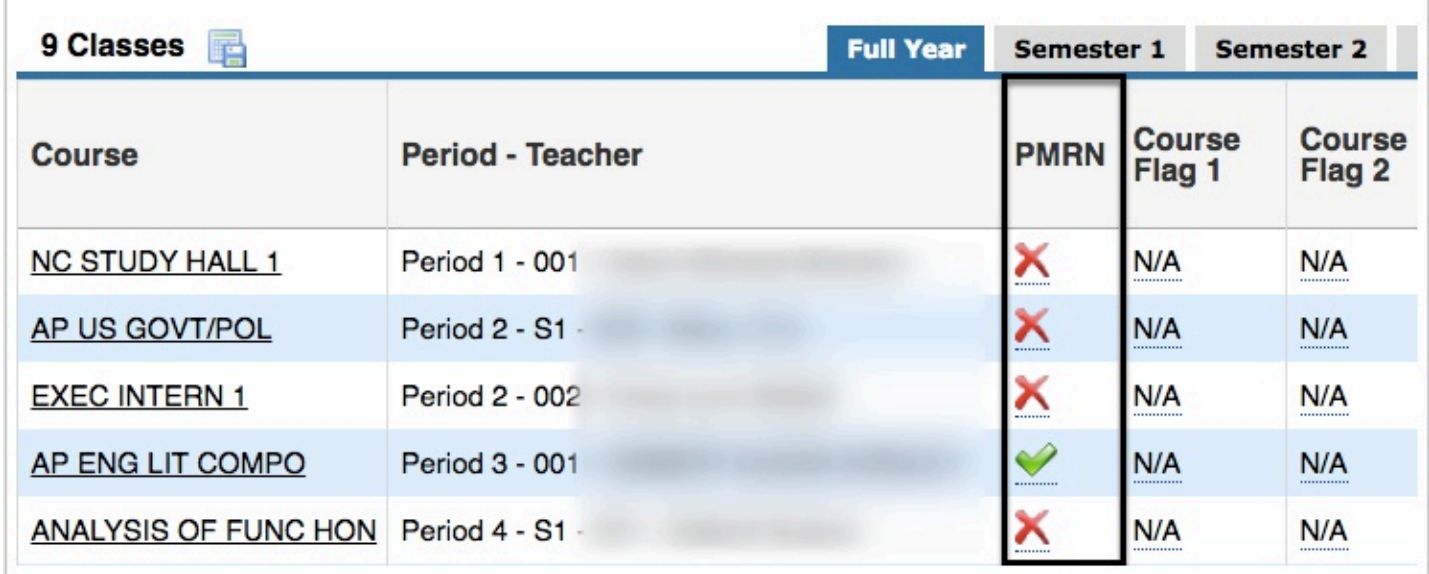

**v.** Save the changes to the schedule record.

**c.** Student PMRN information can be pulled into an Advanced Report for review. To create an Advanced Report, complete the following steps:

**i.** From the **Students** menu, select **Advanced Report**.

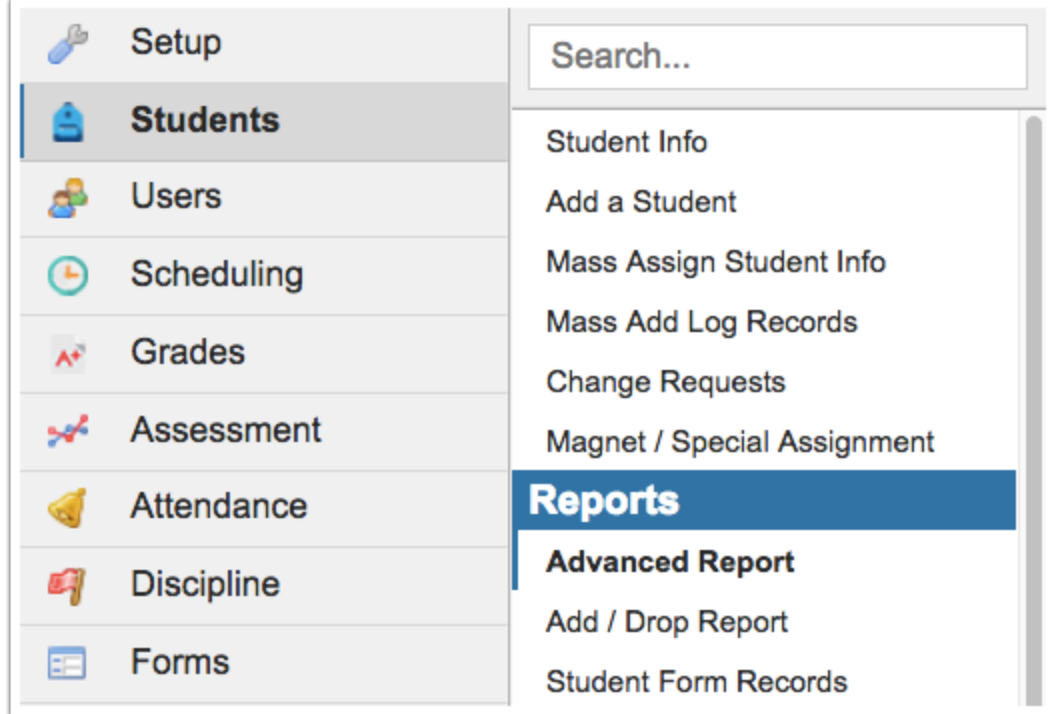

**ii.** Use the **Student** text box or the **More Search Options** link to select the students to include in the report.

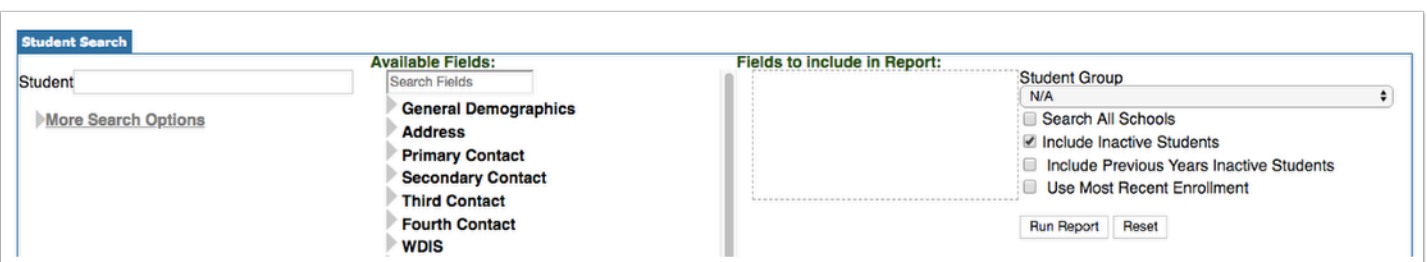

**iii.** Select the fields to include on the report. Be sure to include the **PMRN** field from the Schedule section of Available Fields. When all selections have been made, click **Run Report**.

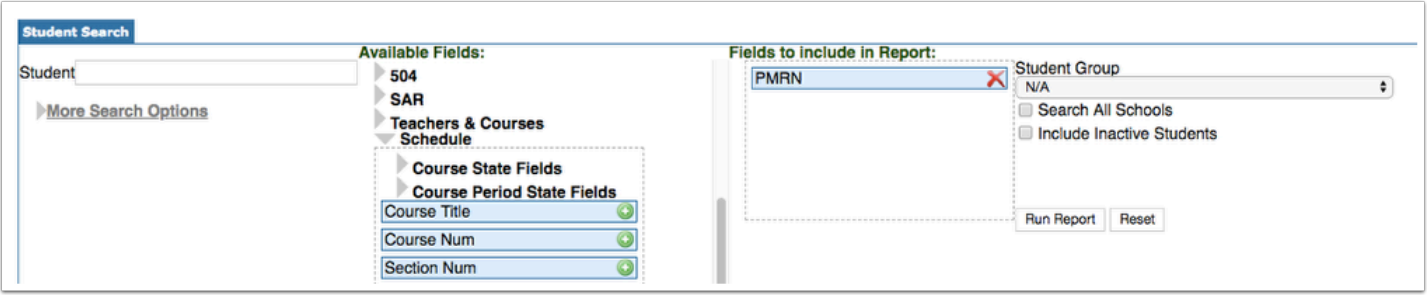

**iv.** Edit the PMRN field as needed for individual students directly on the report. Click **Save**  to apply the changes made. Notice that you also have the option to **Filter** and **Mass Update** data.

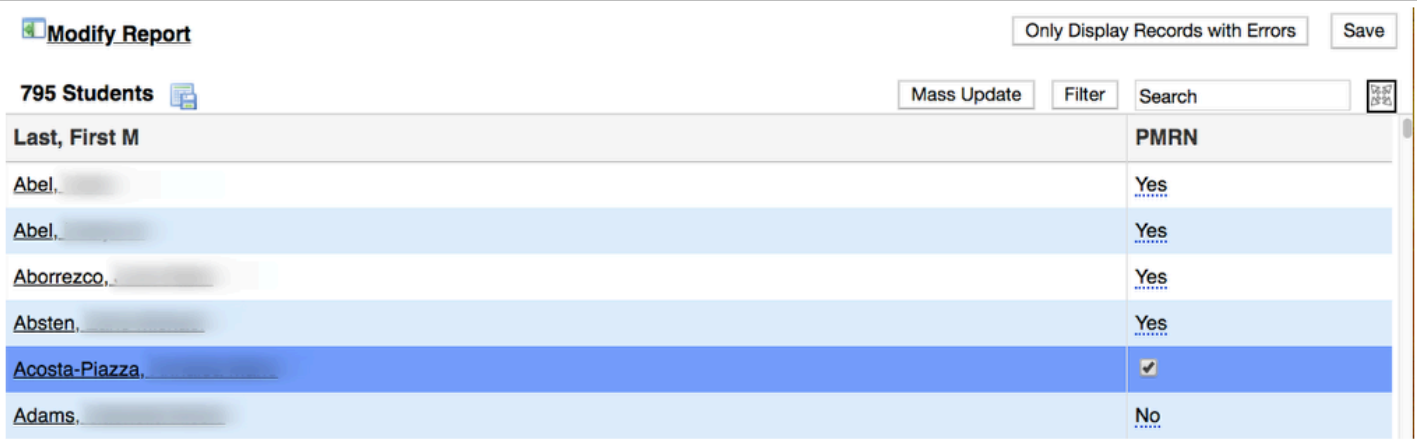

 Minimum DOE requirements: For Grades KG-05, students report the teacher who provides the ninety minutes of initial (core) reading instruction. For Grades 6-12, students and FCAT Level 1 and 2 students enrolled in a reading intervention class report the teacher of the reading intervention class. Students not enrolled in a reading intervention class (for example, an FCAT Level 3 student being progress monitored) report the teacher of language arts.